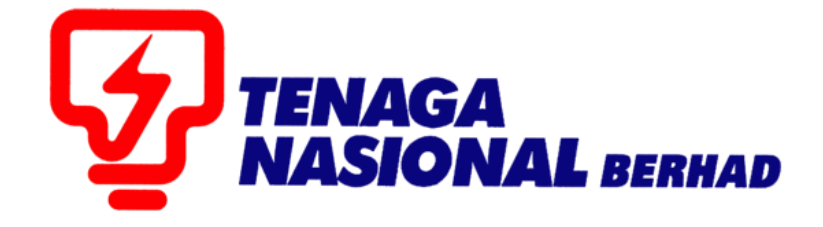

# USER MANUAL (SUPPLIERS) PERMANENT ID AND PASSWORD CREATION

## SUPPLIER RELATIONSHIP MANAGEMENT SUPPLY CHAIN MANAGEMENT SYSTEM (SCMS)

PREPARED BY: SUPPLY CHAIN MANAGEMENT SYSTEM (SCMS) ICT TENAGA NASIONAL BERHAD

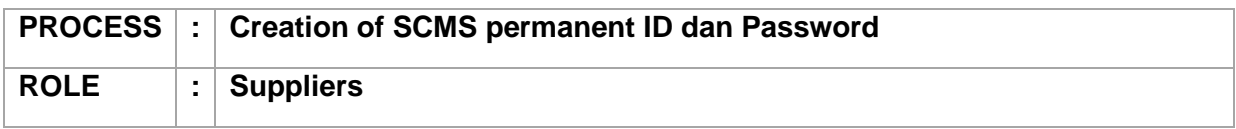

 Once TNB Registration Unit has approved new TNB Supplier application, Supplier will receive emails that contains temporary ID dan password in separate emails.

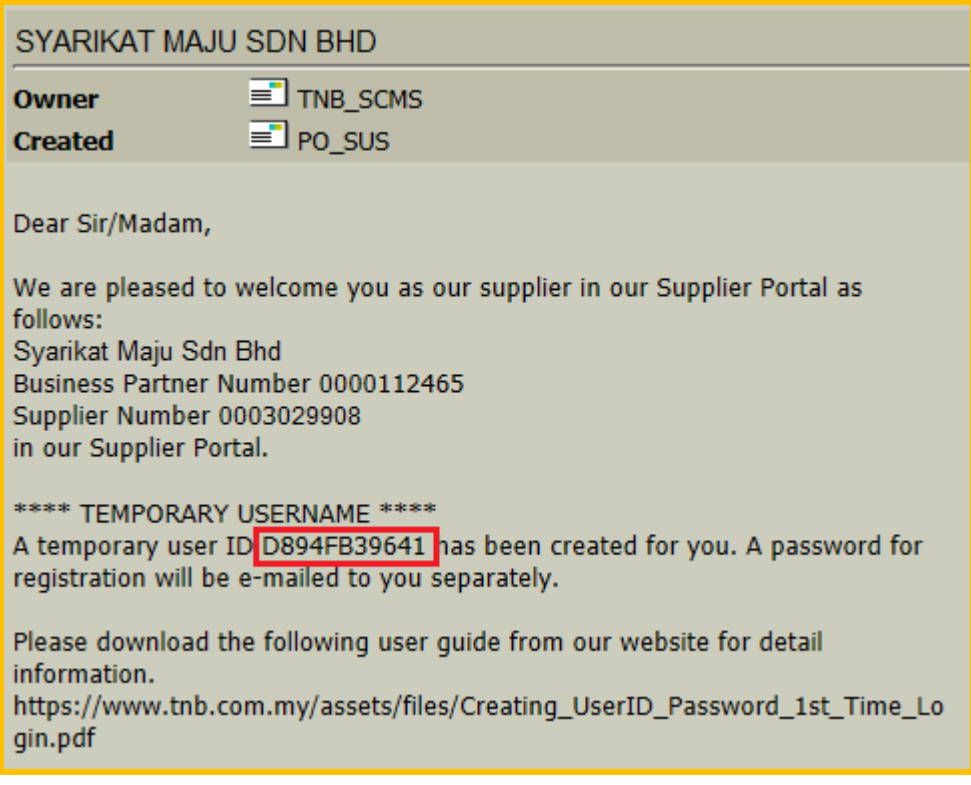

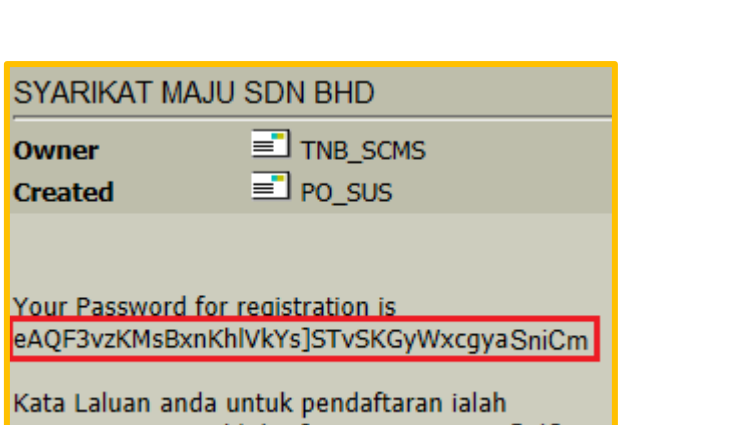

eAQF3vzKMsBxnKhlVkYs]STvSKGyWxcgyaSniCm

1. Go to https://srm.tnb.com.my/sus</u>. Fill in the temporary user ID (given in the email) in User Name field and temporary password (given in the email) in Password field.

Click on Send button and detail self-registration screen will be expanded.

Decimal Format

 $UTC+08$ 

| Time Zone

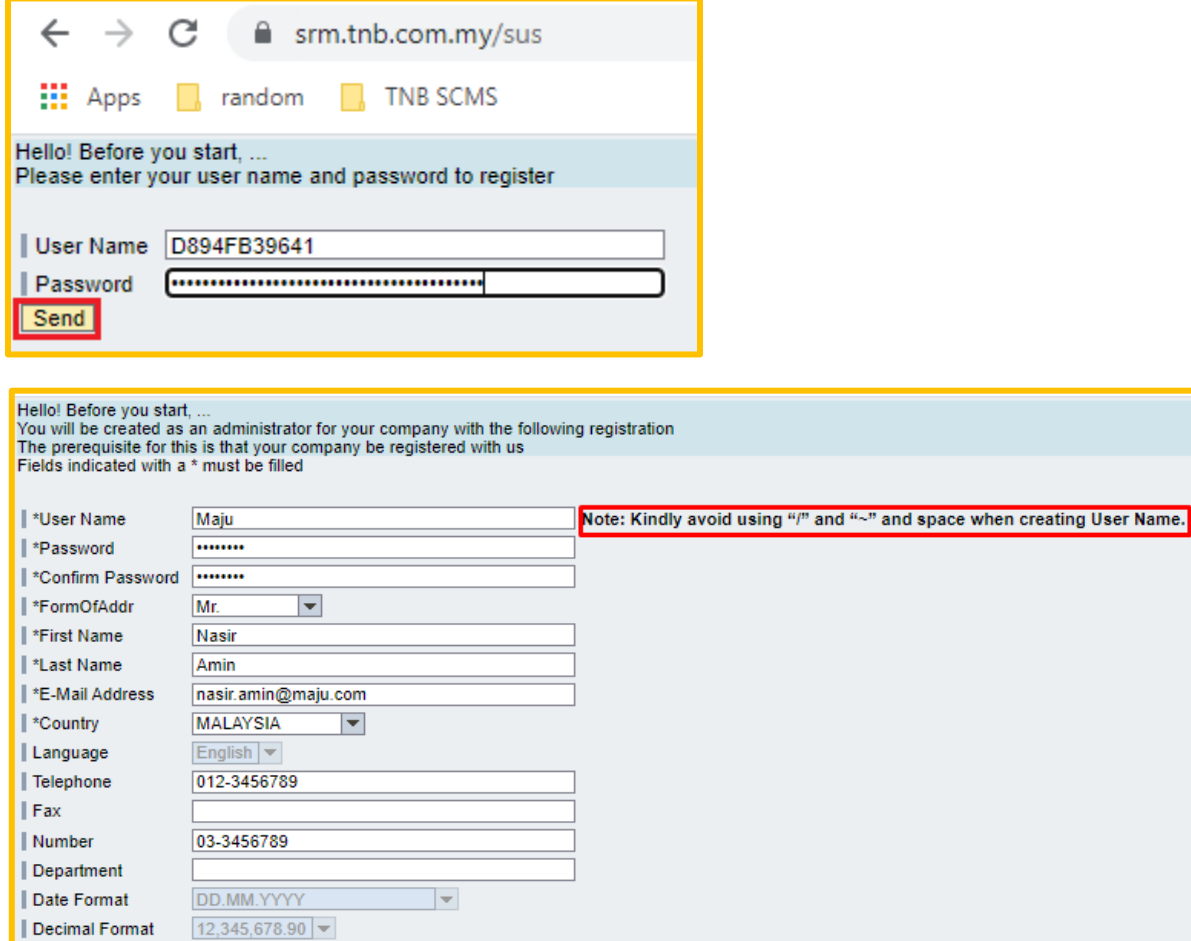

 $\vert \mathbf{v} \vert$ 

2. Fill in the information accordingly. Fields with (\*) is mandatory. Refer below table for the values to enter in each field.

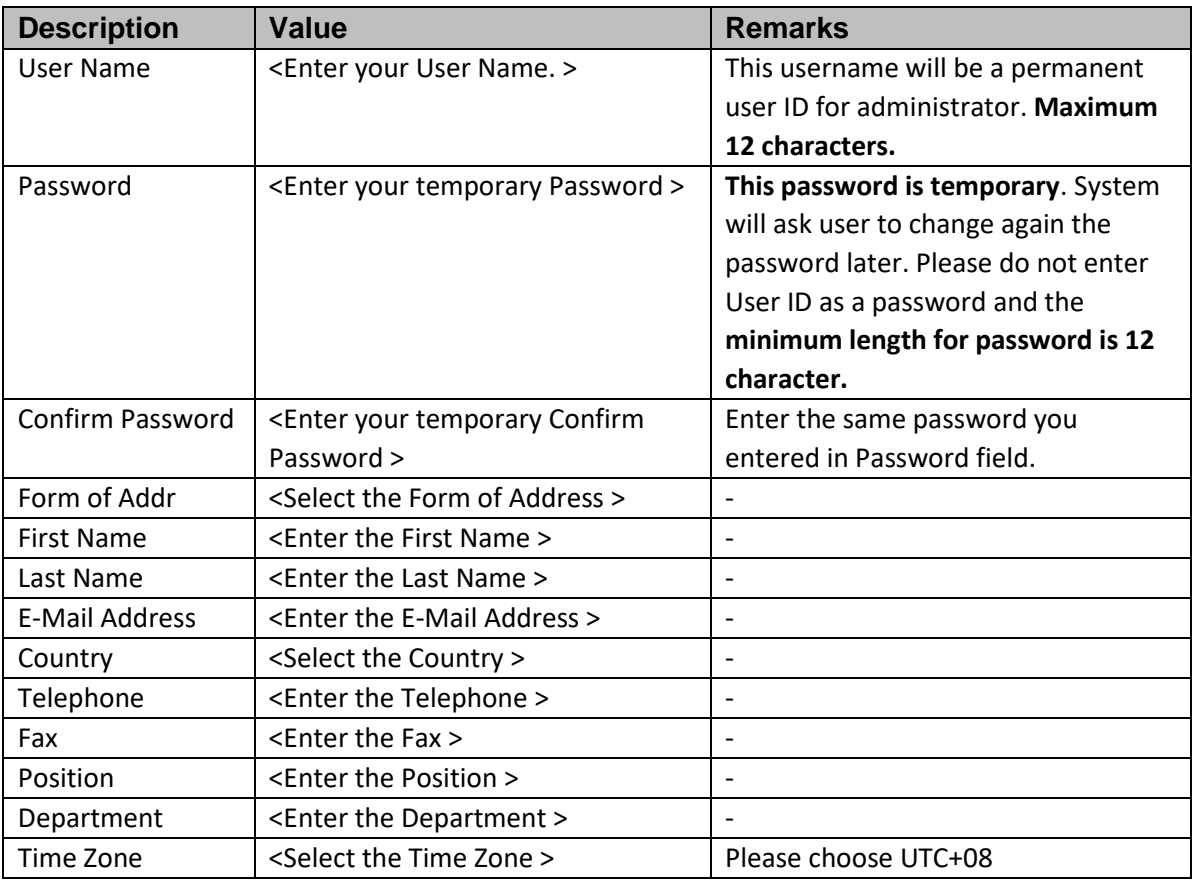

3. Tick the disclaimer checkbox and click on Create button to complete the Self-Registration.

Your sole remedy for any failure or non-performance of the service provided by this webs same. The foregoing clauses shall apply to the fullest extent as permitted in law. Further to any any legal fees) arising directly or indirectly or which may arise out of your breach or viola The content of this website is confidential you should not disclose its contents to any other

☑ Yes, I/ We have read and accept above Terms of Use and Declaration. **Create** 

4. Supplier Portal login screen will be displayed. Login using the newly created ID and password in step number 2 and click on Log on button.

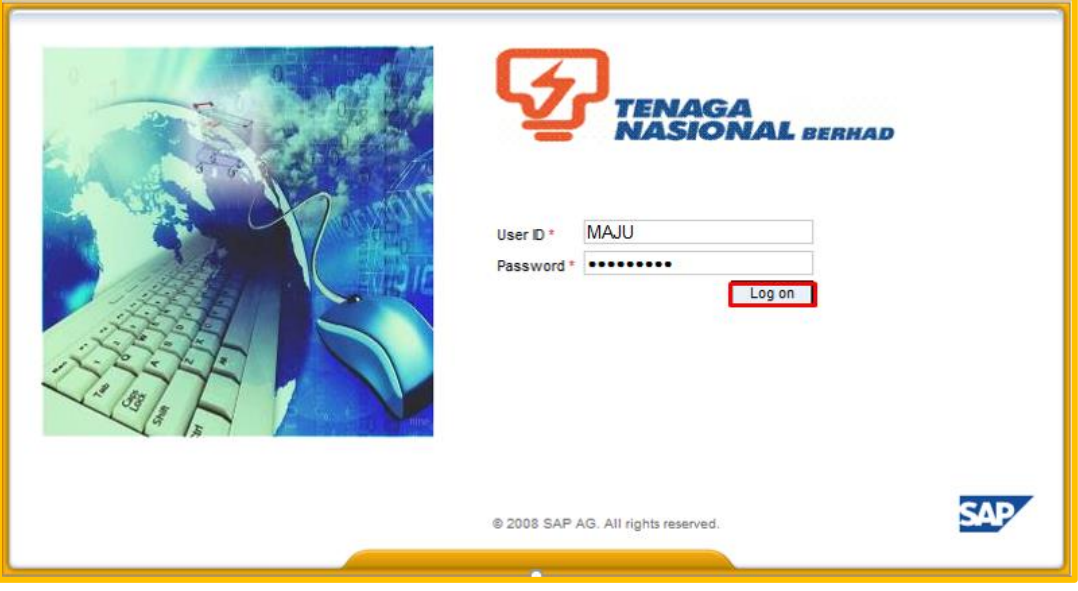

Note : If User unable to Log on with the User Id and Password, kindly go to <https://srm.tnb.com.my/irj/portal> and login again using the same User ID and Password.

5. System will prompt a Change Password screen.

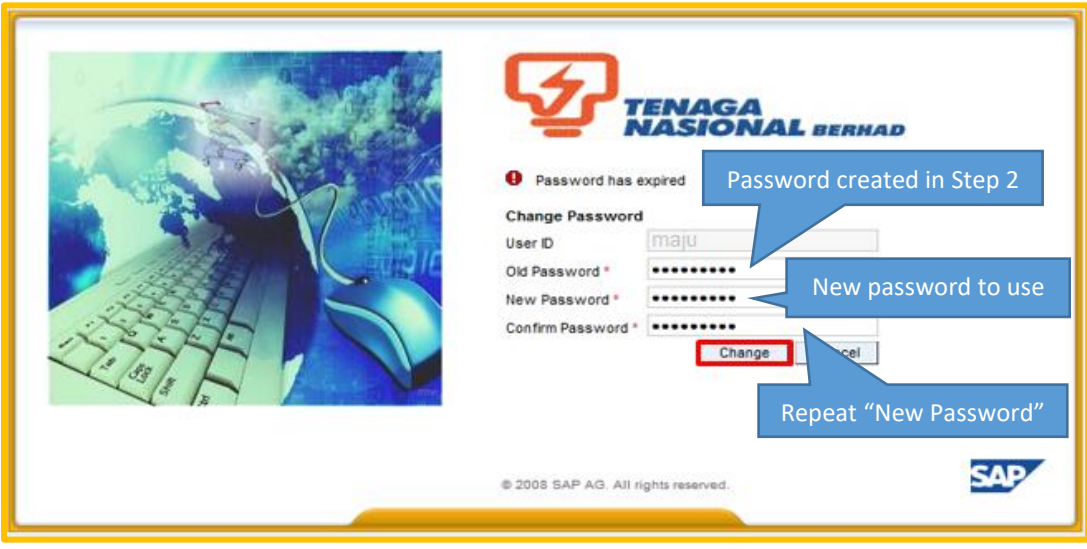

6. Key in your Old Password (password that you entered in step no. 2), New Password and Confirm Password (to confirm new password) accordingly. Then click on Change button to proceed and system will bring you to the Supplier Portal welcome screen.

(Note: This New Password will be your permanent password for future used.)

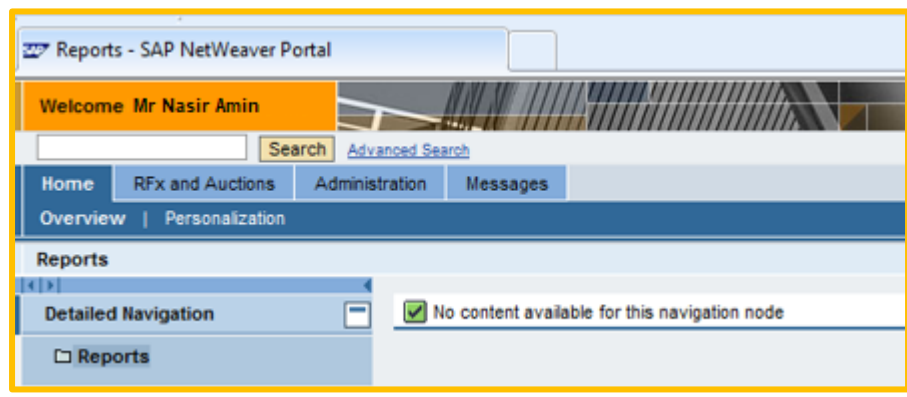

7. **Should further assistance needed, kindly email to [ssdproc@tnb.com.my](mailto:ssdproc@tnb.com.my) with screenshot ( if needed )**